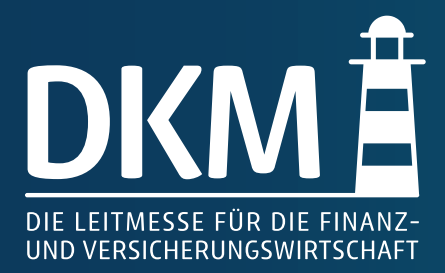

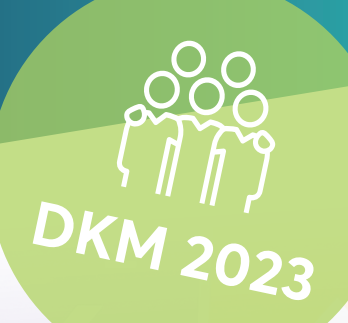

# zur Einrichtung des Aussteller-Profils **LEITFADEN**

# **24.–25. OKTOBER, MESSE DORTMUND**

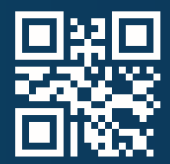

**die-leitmesse.de**

#### **HINWEIS**

Nach Veröffentlichung Ihres Aussteller-Profils ist dieses bis zum 31.03.2024 verfügbar. Es bleibt länger bestehen, sofern Sie erneut Aussteller für eine unserer Veranstaltungen sind.

Mit Ihrem DKM365 Aussteller-Profil präsentieren Sie Ihr Unternehmen auf der digitalen Plattform.

Hier sehen Sie ein Beispiel:

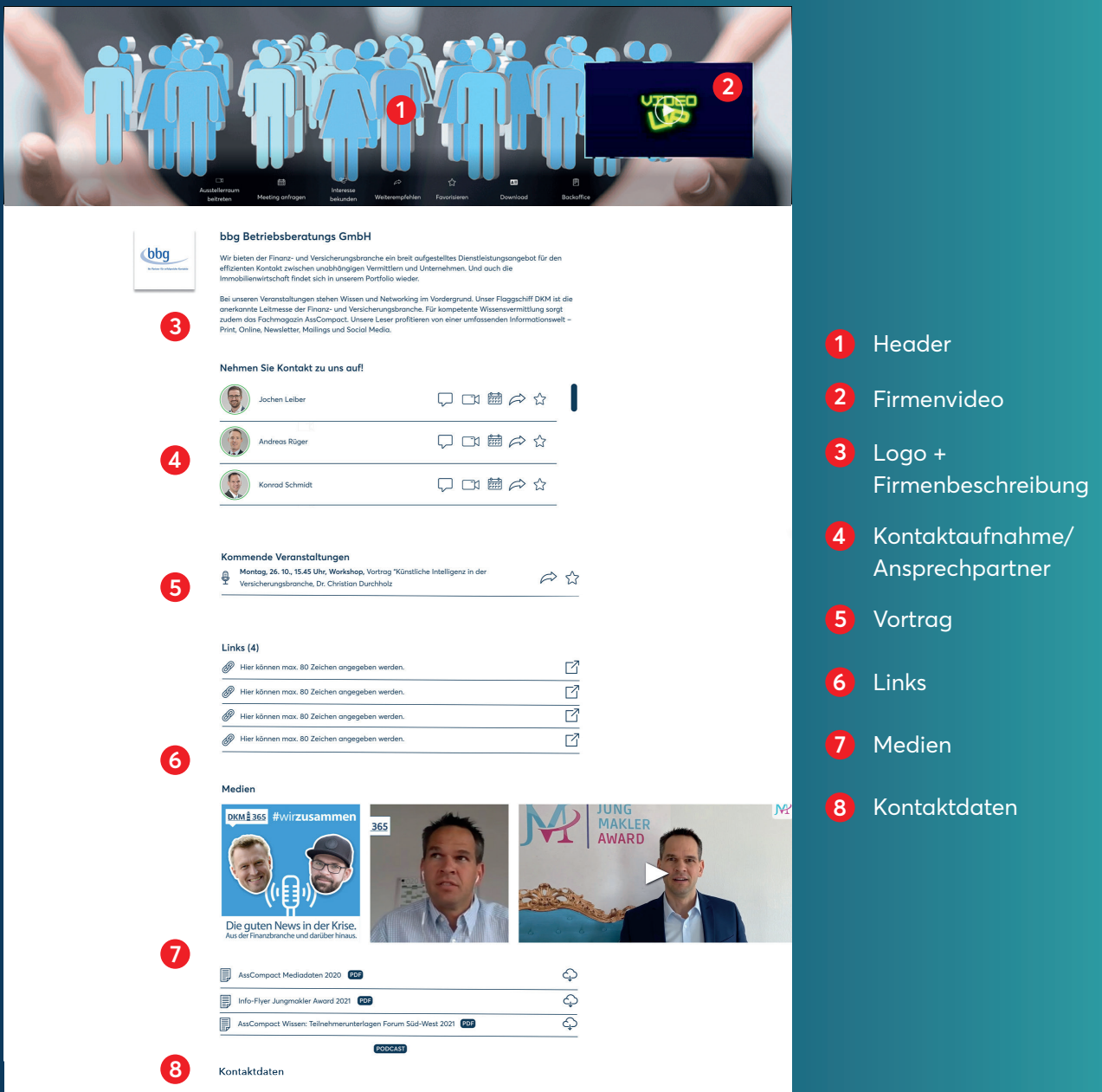

Im Aussteller-Portal können Sie unter dem Menüpunkt "Link Einrichtung Aussteller-Profil" Ihr Aussteller-Profil pflegen.

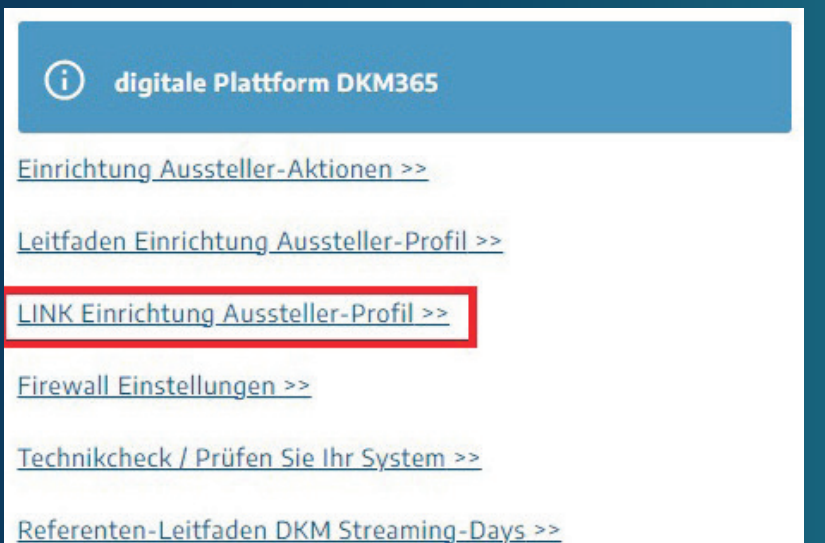

# **ÜBERSICHT**

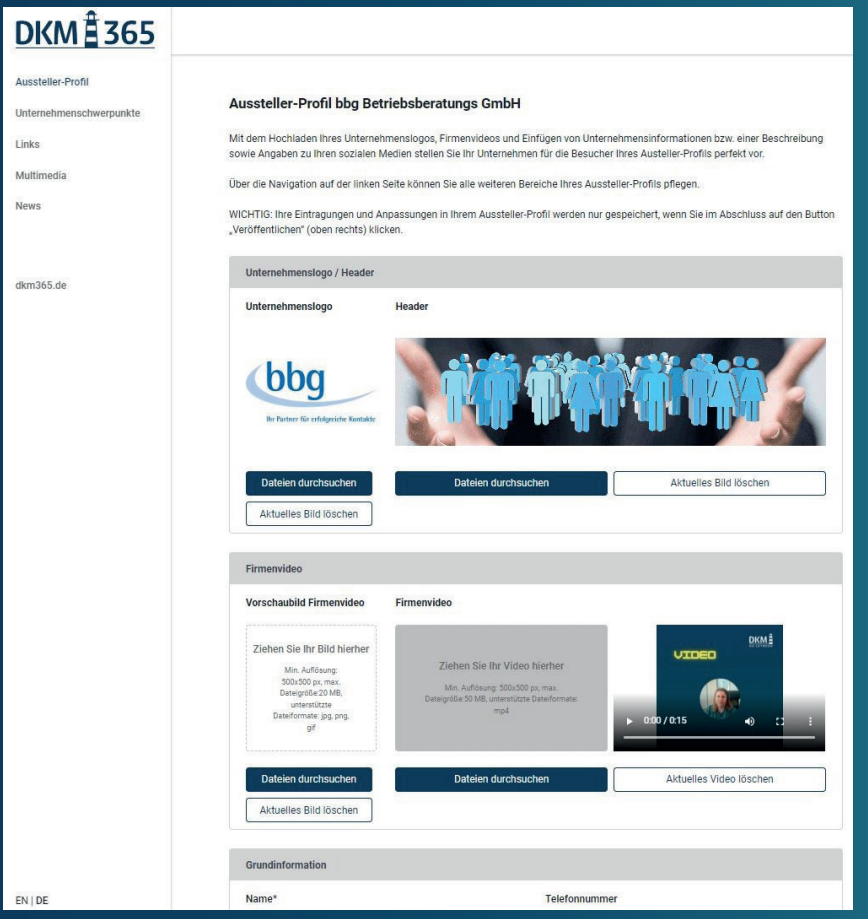

#### **UNTERNEHMENSLOGO / HEADER**

Hier können Sie Ihr Unternehmenslogo (300x300 px, Dateiformat: jpeg, png, max. Größe: 2GB) und einen Header (2560x640 px, Dateiformat: jpeg, png, max. Größe: 20MB) hochladen. Klicken Sie dafür auf das entsprechende Feld oder ziehen Sie das Logo aus Ihrem Explorer direkt hinein.

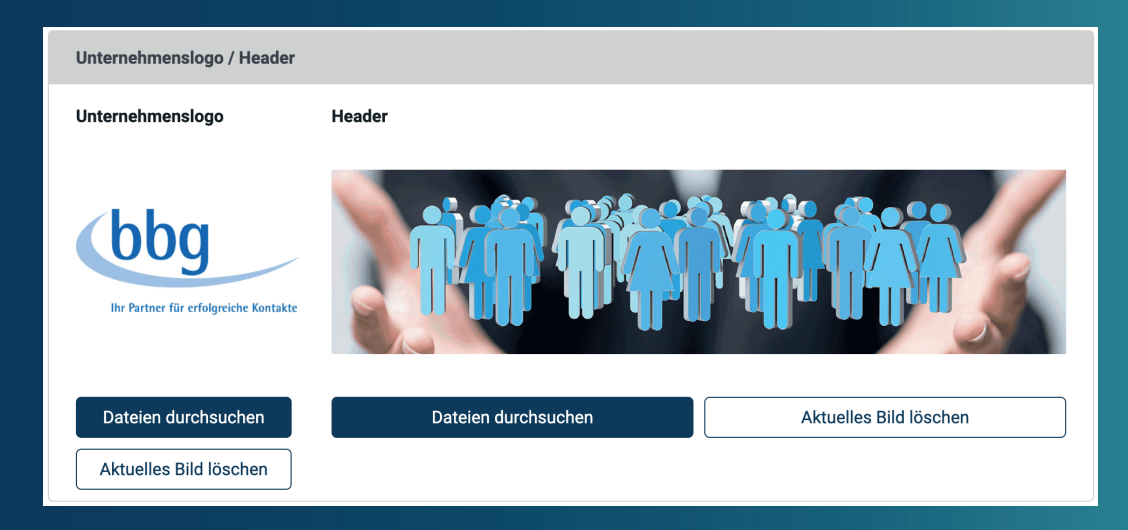

#### **HEADER**

Wichtiger Hinweis: Ihr Header kann grundsätzlich Text enthalten. Die Effekte, die sich aus den "darüberliegenden" Texten im Zuge der Responsivität verschiedener Display-Formate ergeben können, sind dann allerdings nicht mehr von uns zu steuern. Deshalb unsere ganz klare Empfehlung: die Bilder des Headers – und damit des Kachelbildes - sind "atmosphärische" Bildbereiche und dienen ausschließlich dem Branding / CI / CD.

**Maße: 2560 x 640 pixel / Dateiformate: jpeg, png**

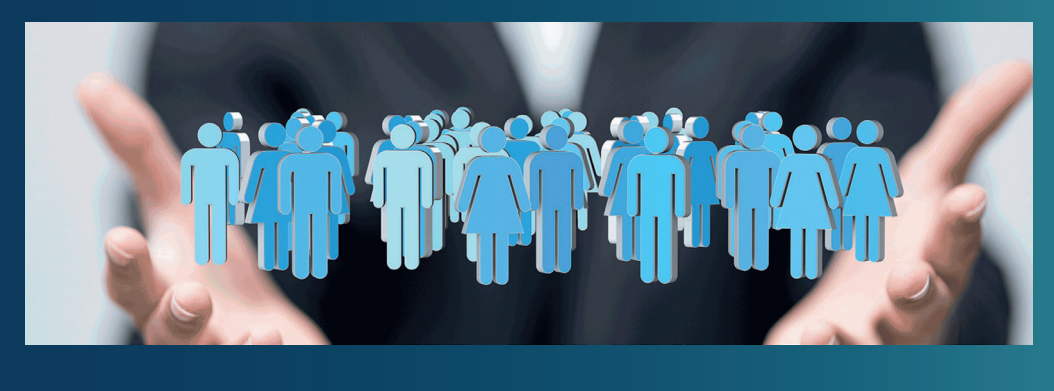

**KACHEL**

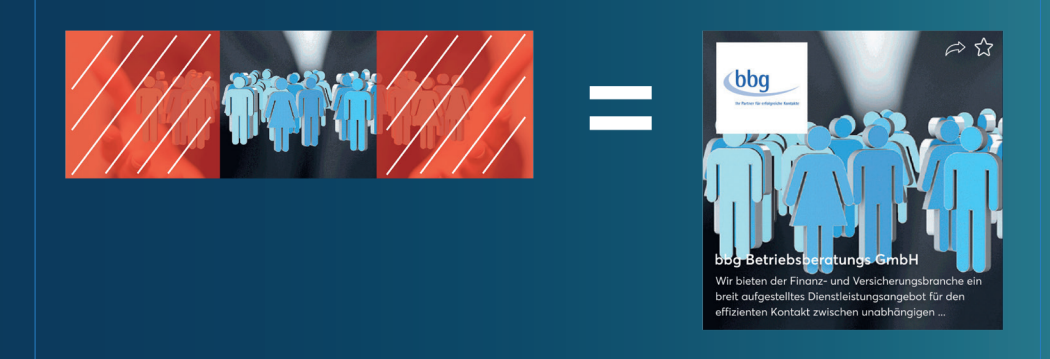

Ihr Unternehmens-Logo wird standardmäßig bei der Kachel oben links platziert. In der Kachel wird zudem ein Teasertext angezeigt. Dieser wird über "Beschreibung" eingetragen und kann maximal 300 Zeichen aufweisen (empfohlen werden max. 140 Zeichen).

#### **KACHELGRÖSSEN**

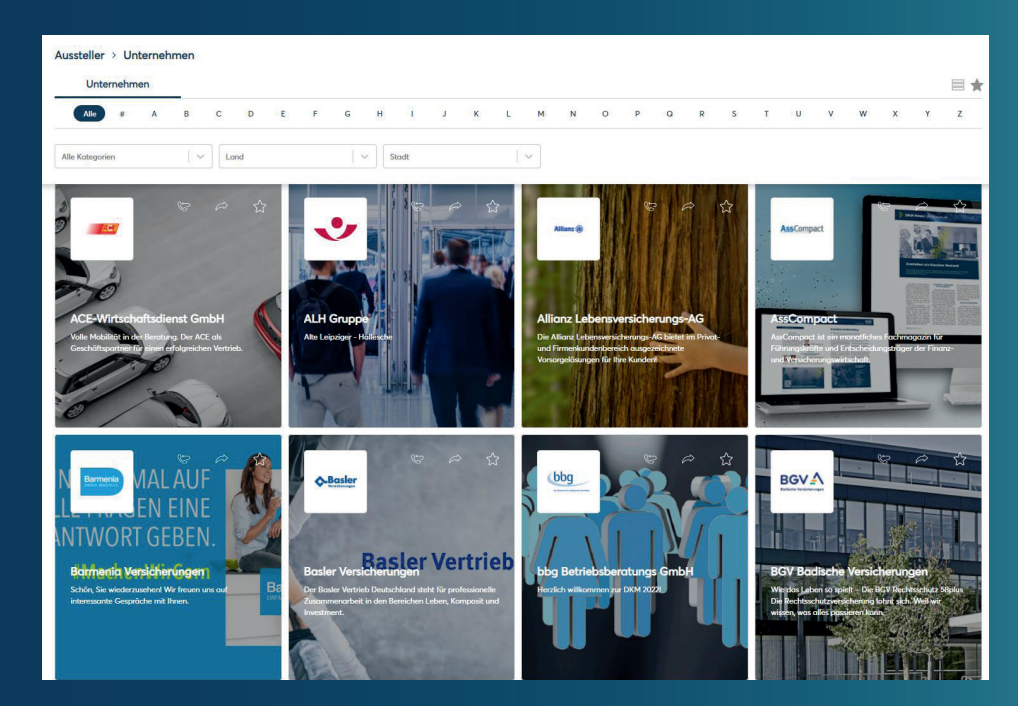

#### **FIRMENVIDEO**

Hier können Sie ein Video zur Vorstellung Ihrer Firma (min. Auflösung: 500x500 px, Dateiformat: mp4, max. Größe: 50MB, sowie ein Vorschaubild (min. Auflösung: 500x500 px, ideale Bildgröße 432x243 px, Dateiformat: jpg, png, gif, max. Größe: 20MB) für das Video hochladen. Klicken Sie dafür auf das entsprechende Feld oder ziehen Sie das Video oder Bild aus Ihrem Explorer direkt hinein.

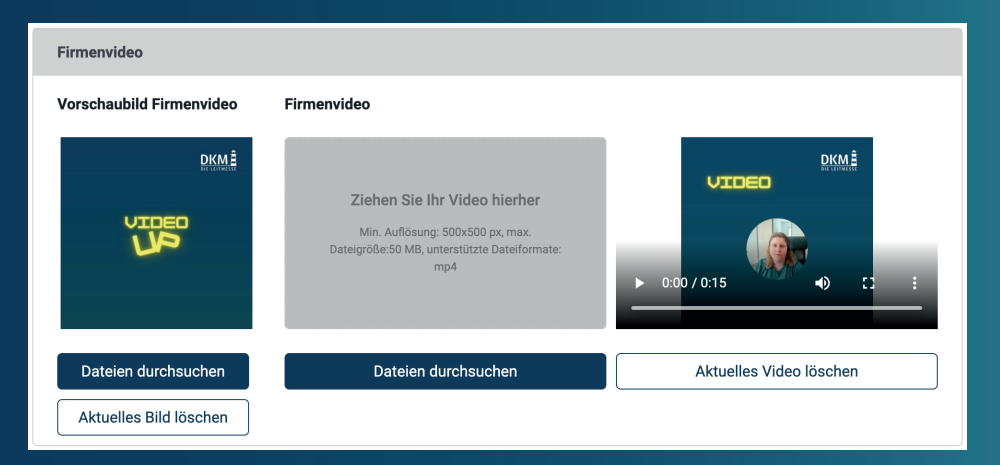

Ihr Firmenvideo findet sich nach dem Upload, wie auf Seite 2 dieses Leitfadens zu sehen, im rechten Teil Ihres Headers wieder (im Header vertikal zentriert mit 20 px Abstand zum rechten Rand des Headers). Das Firmenvideo hat eine Größe von 431,8x242,88 px.

#### **GRUNDINFORMATION**

Unter der Rubrik "Grundinformation" können Sie Ihre Informationen hinterlegen. Diese werden dann in Ihrem Aussteller-Profil kommuniziert."

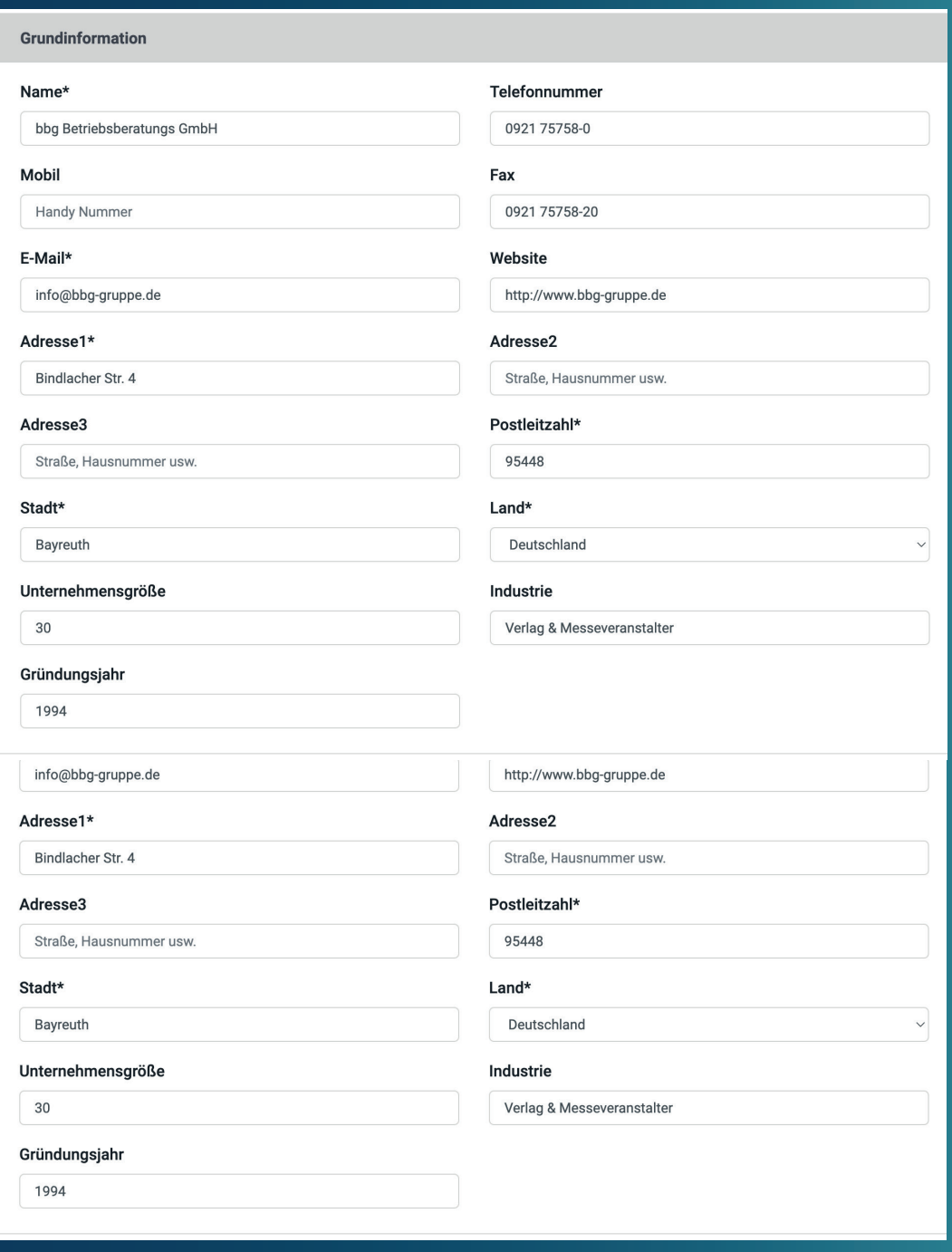

#### **UNTERNEHMENSBESCHREIBUNG**

Die Unternehmensbeschreibung wird in Ihrem Aussteller-Profil angezeigt.

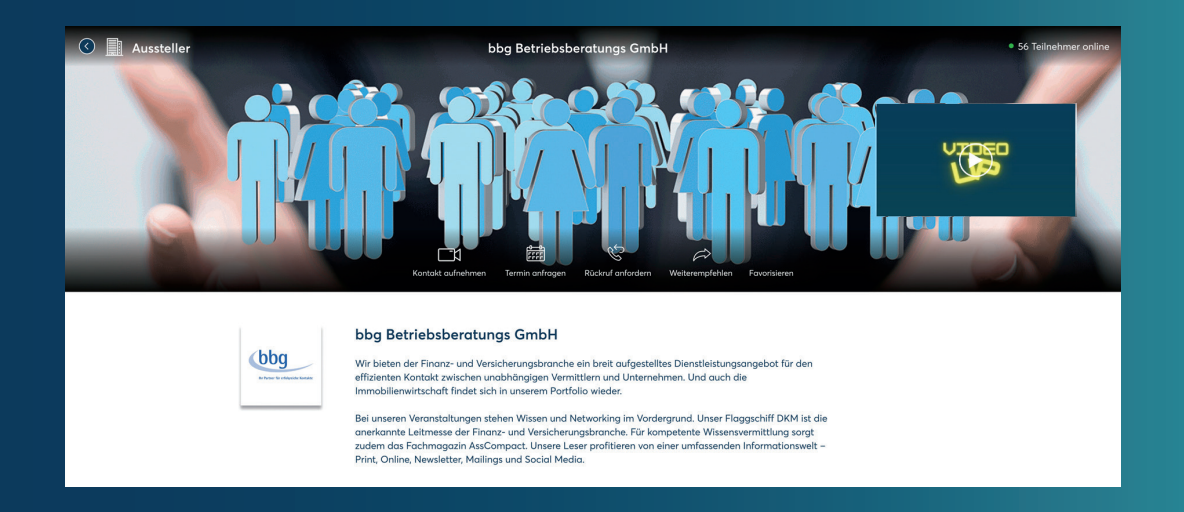

#### **UNTERNEHMENSBESCHREIBUNG – TEXT**

Unter "Beschreibung" hinterlegen Sie Ihre Unternehmensbeschreibung (begrenzt auf max. 4000 Zeichen, empfohlen werden max. 600 Zeichen) sowie den Text, der in Ihrer Kachel in der Ausstellerübersicht angezeigt wird (begrenzt auf max. 300 Zeichen, empfohlen werden max. 140 Zeichen).

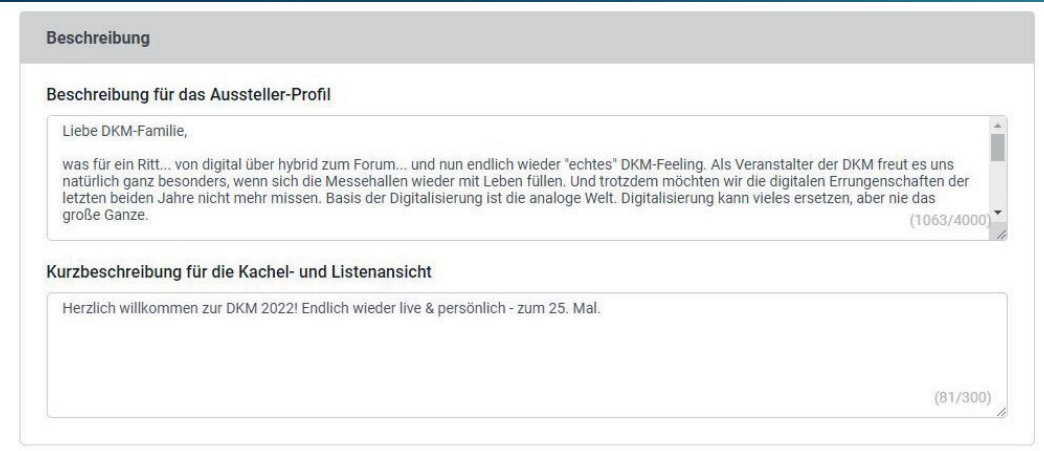

#### **SCHLAGWORTE / STICHWORTE**

Unter "Schlagworte / Stichworte" können Sie Ihr Firmenprofil mit Schlagwörtern versehen, die zusätzlich zum Namen in der Suche genutzt werden.

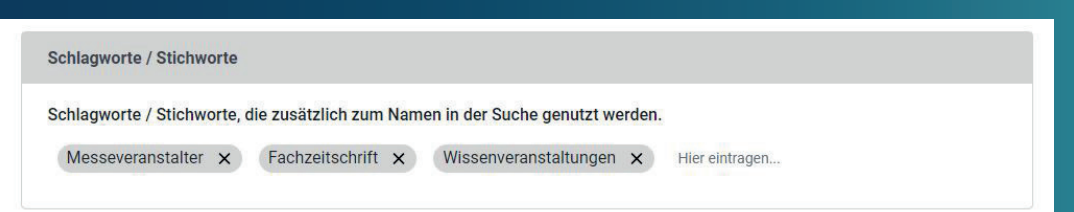

#### **SOZIALE MEDIEN**

Hier können Sie Links zu Ihren sozialen Medien einfügen, die dann in Ihr Aussteller-Profil übernommen werden.

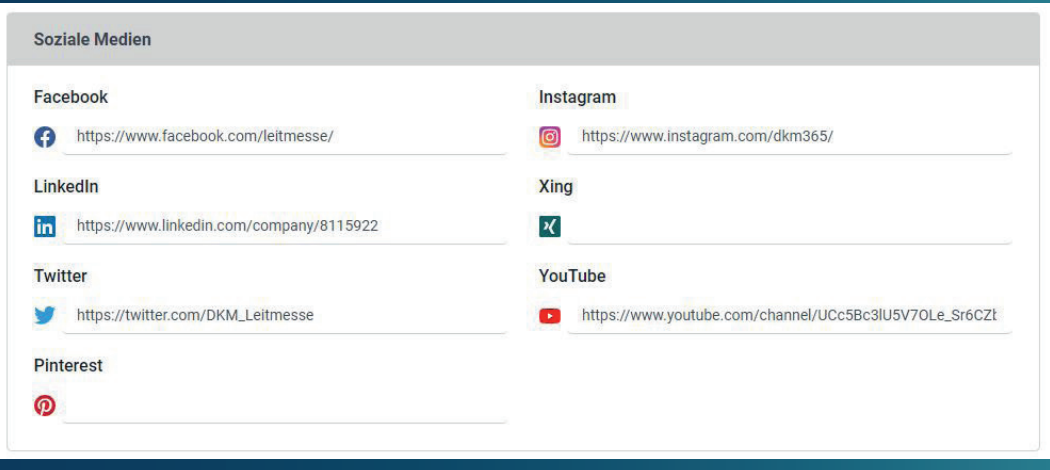

# **UNTERNEHMENSSCHWERPUNKTE**

Unter "Unternehmensschwerpunkte" können Sie Ihre entsprechenden Schwerpunkte kontrollieren bzw. ergänzen.

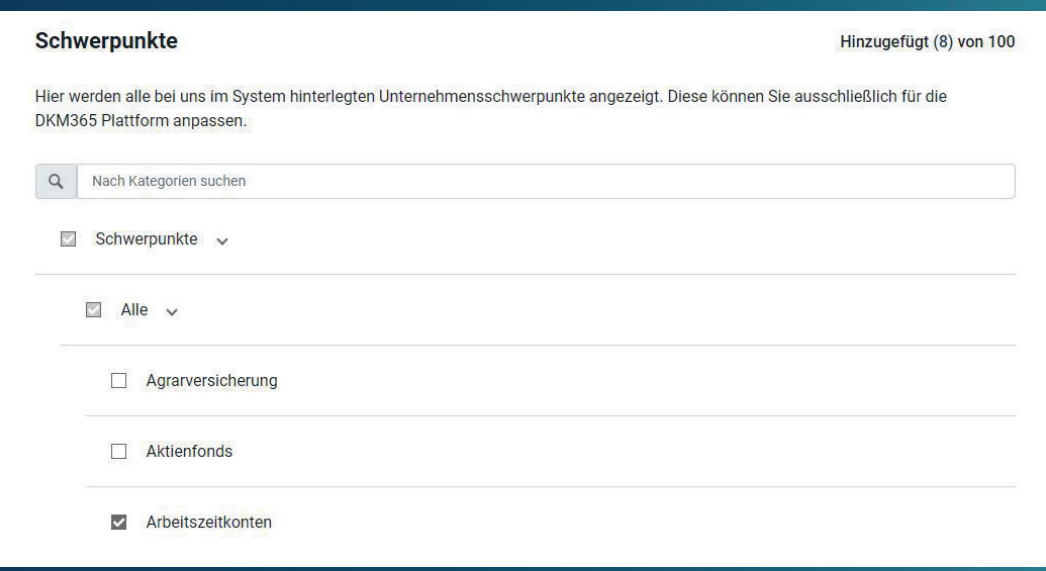

### **LINKS & MULTIMEDIA**

#### **LINKS**

Unter "Links" können Sie Verlinkungen zu bestimmten Seiten oder Onlinedokumenten mit Ihren Besuchern teilen. Kopieren Sie hierzu die gewünschte Adresse oder den Dateipfad in das Feld "URL" und benennen Sie den Link über das Feld "Text". Die Reihenfolge der von Ihnen festgelegten Links kann via Drag and Drop angeordnet werden.

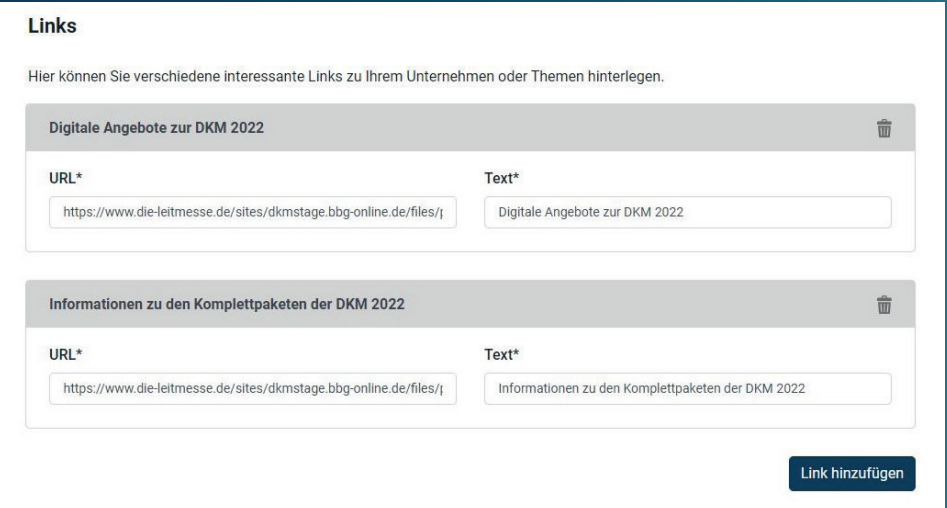

#### **MULTIMEDIA**

Unter dem Menüpunkt "Multimedia" können Medien (Videos, Broschüren, etc.) für Ihre Besucher hinterlegt werden. Auch die Vortragspräsentation (sofern Sie einen Vortrag bei einem Kongress oder einen Workshop im Rahmen der DKM Streaming-Days halten) können Sie hier den Fachbesuchern zur Verfügung stellen.

Mithilfe der Felder unter "Position" können Sie die Reihenfolge festlegen, in der die Medien erscheinen. Bitte beachten Sie beim Upload von Videos, dass die erste Sekunde des jeweiligen Videos automatisch als Vorschaubild verwendet wird.

Mögliche Dateiformate: JPEG, PNG, PDF, MP4

#### Max. Dateigröße pro Datei: 2GB

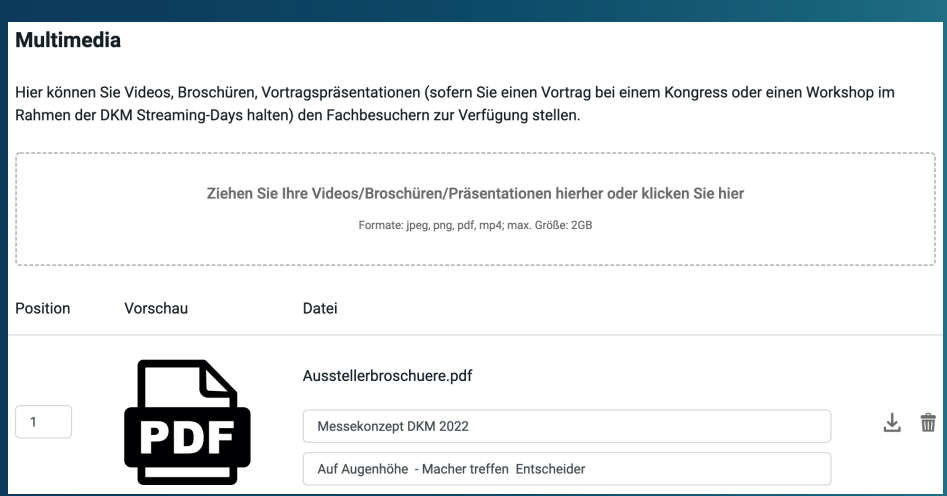

#### **NEWS**

Unter "News" können Sie Nachrichten teilen, die Nachricht mit einem Titelbild (500x290 px, Dateiformat: jpeg, png, max. Größe: 2GB) versehen, sowie eine Beschreibung (max. 4000 Zeichen) und einen Untertitel (max. 300 Zeichen) hinzufügen. Außerdem können Sie zur Nachricht zugehörige Medien hochladen und die Nachricht mit Schlüsselwörtern versehen.

Nachrichten können über das Müll-Symbol rechts oben wieder gelöscht werden.

Falls Sie das Zusatzpaket DKM365 gebucht haben, beachten Sie bitte, dass automatische Nachrichten auch nach Löschen der Nachricht wieder zu Ihrem Unternehmensprofil hinzugefügt werden.

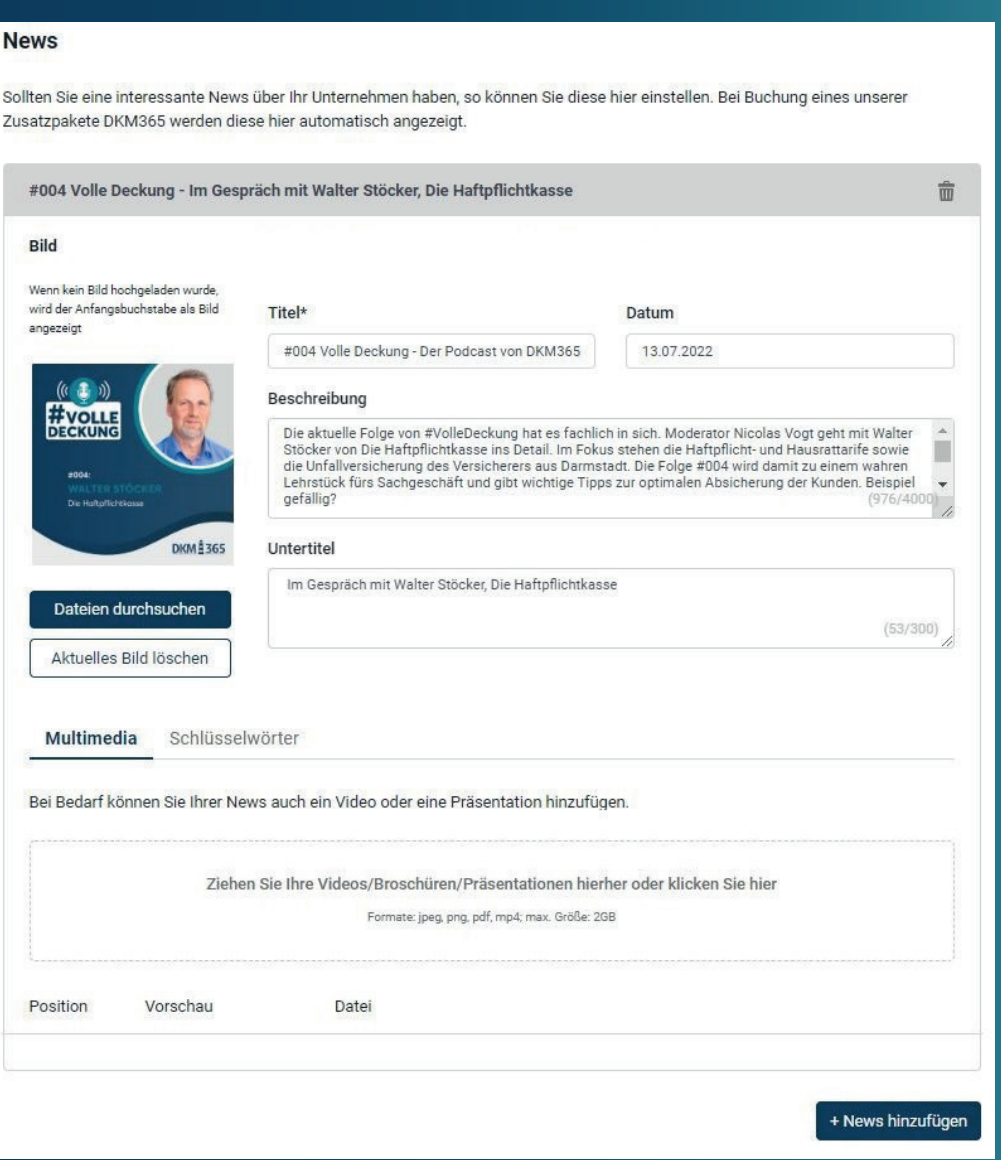

#### **ABSCHLUSS DER EINRICHTUNG**

Nachdem Sie Ihre Eingaben gemacht haben, klicken Sie unbedingt auf den Button "Veröffentlichen", der

# **ANSPRECHPARTNER**

Hier wird Ihr Team abgebildet, welches Sie im Standpersonal / Aussteller-Portal unter dem Menüpunkt "Anmeldung Ansprechpartner Aussteller-Profil" eingetragen haben.

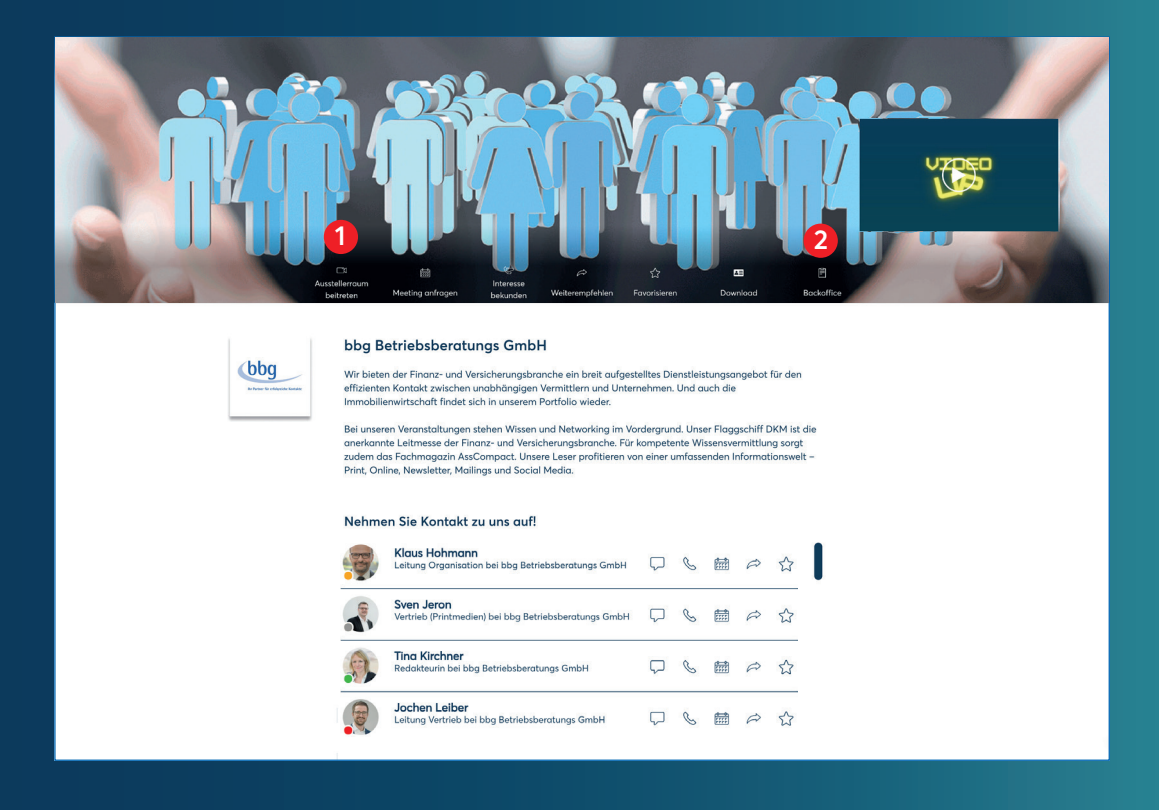

Wenn sich ein User für die allgemeine Kontaktaufnahme (Ausstellerraum betreten 1 ) im Header entscheidet, dann wird er einem der "für die allgemeine Ansprache" definierten Ansprechpartner zugewiesen, die dafür extra im Backoffice freigeschaltet werden müssen.

Darunter stehend wird das gesamte Team aus der "Anmeldung Ansprechpartner Aussteller-Profil" gezeigt. Die Sortierung erfolgt alphabetisch.

Ihre Ansprechpartner werden mit einem grünen Punkt angezeigt, wenn sie anwesend und gesprächsbereit sind. Sie werden auch aufgelistet, wenn sie gerade im Gespräch sind (oranger Farbpunkt), nicht gestört werden möchten (roter Farbpunkt) oder wenn sie gerade nicht auf der Plattform sind (grauer Farbpunkt).

Grundsätzlich haben Sie im Backoffice 2 die Möglichkeit, die Sichtbarkeit der Ansprechpartner zentral zu steuern. Es besteht auch die Möglichkeit, angemeldete Ansprechpartner des Unternehmens wieder komplett aus der Liste zu nehmen, wenn diese beispielsweise an beiden Veranstaltungstagen verhindert sind.

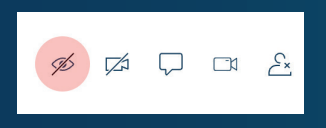

# **ANSPRECHPARTNER**

Ihre Ansprechpartner/innen melden Sie im Aussteller-Portal unter dem Menüpunkt an. Die Vorgehensweise ist dort ausführlich beschrieben.

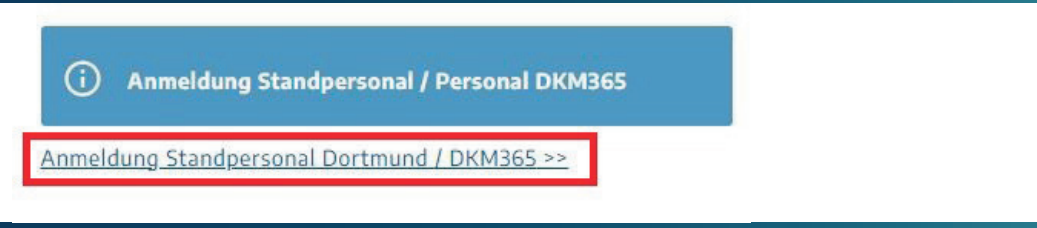

Damit die von Ihnen angemeldeten Personen auf der Plattform gefunden werden können, müssen diese sich ein erstes Mal auf der Plattform einloggen. Jede angemeldete Person muss ihr jeweiliges Profilbild selbst auf der Plattform festlegen.

Im Aussteller-Portal kann ausgewählt werden, ob Ansprechpartner/innen vor Ort anwesend sein werden.

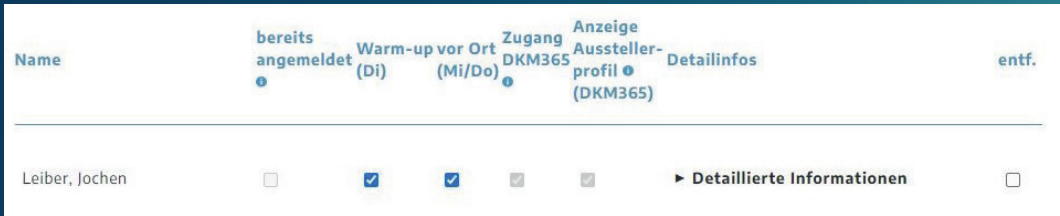

Wird der Haken bei "vor Ort", "Zugang DKM365" und "Anzeige Ausstellerprofil" gesetzt, erhält der jeweilige Ansprechpartner entsprechende Label, wie im unteren Screenshot zu sehen.

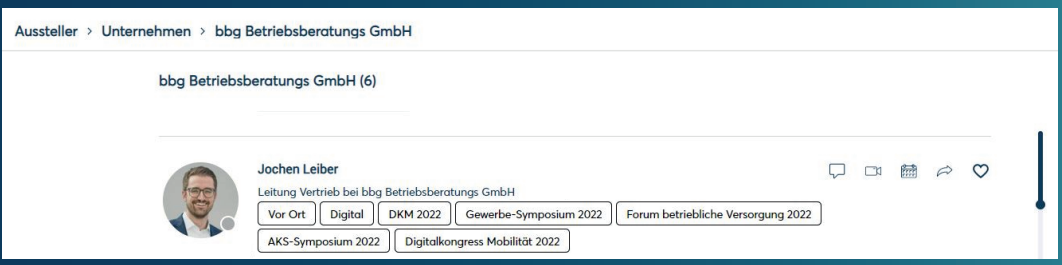

# **TERMINVEREINBARUNG**

Über Personenprofile auf DKM365 können Sie Einladungen zu Meetings versenden, indem Sie einen Meeting-Slot auf dem Profil des von Ihnen gewünschten Meeting-Partners anwählen.

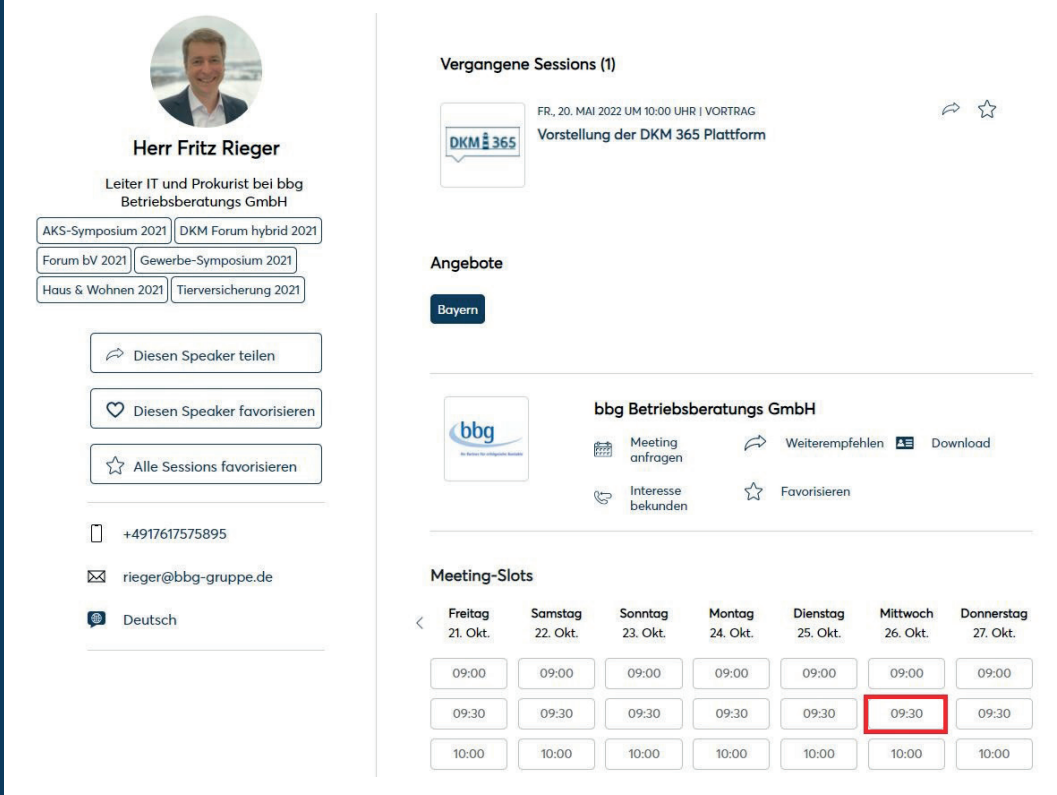

# **TERMINVEREINBARUNG**

In dem sich daraufhin öffnenden Fenster können Sie weitere Gesprächspartner einladen, Notizen hinzufügen und die Dauer des Meetings festlegen. Sobald alle Details festgelegt sind, klicken Sie den Button "Einladung senden".

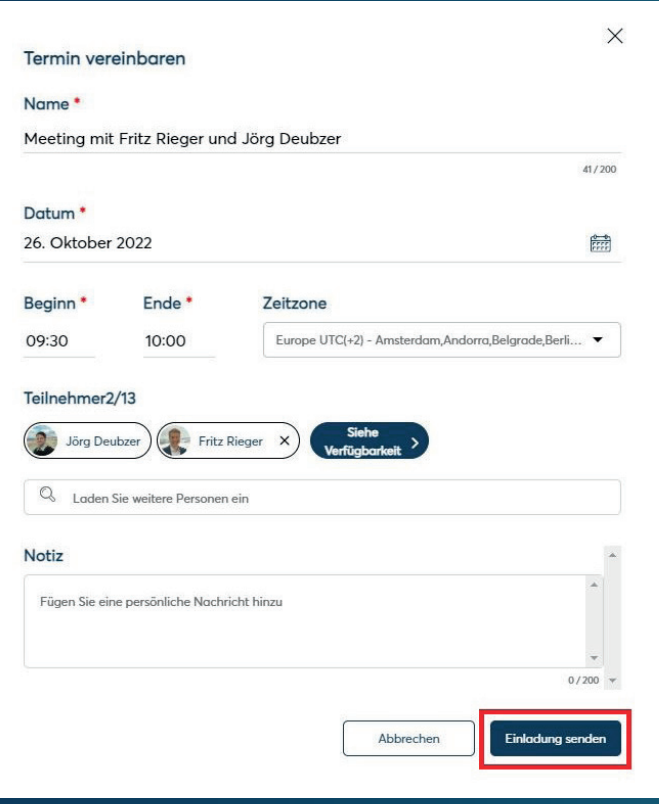

Sollten Sie einen bestimmten Zeitraum für Terminvereinbarungen blockieren wollen, können Sie über das Kalendersymbol rechts oben und anschließendem Klick auf "Neuen Termin vereinbaren" einen Termin mit sich selbst über den gewünschten Zeitraum festlegen. Ihr Verfügbarkeitsstatus wird anschließend für den gewählten Zeitraum als "Nicht verfügbar" angezeigt.

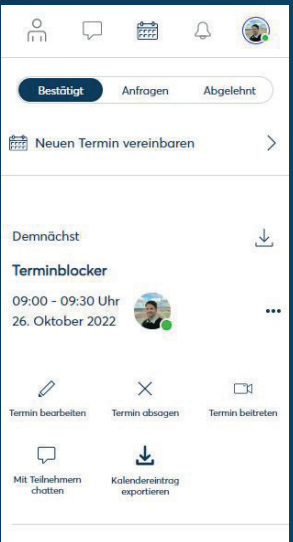

**Wir wünschen Ihnen eine gute Vorbereitung!**

Bei Fragen stehen wir Ihnen gerne zur Verfügung.

**Kontakt**

Jörg Deubzer Tel.: +49 921 75758–38 deubzer@bbg-gruppe.de

#### **HERAUSGEBER:**

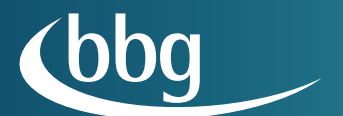

bbg Betriebsberatungs GmbH Postfach 10 02 52 D-95402 Bayreuth Fon: +49 921 75758-0 Fax: +49 921 75758-20 info@bbg-gruppe.de www.bbg-gruppe.de

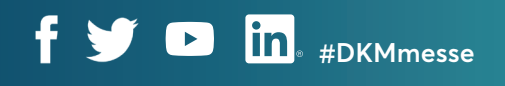

**www.die-leitmesse.de**